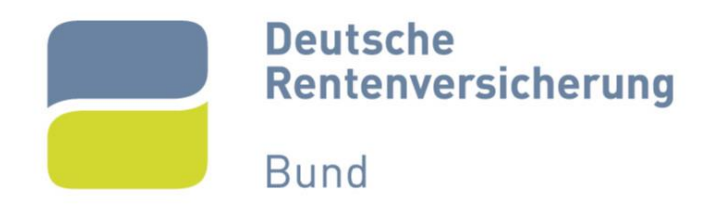

# *Bieterregistrierung auf der Vergabeplattform*

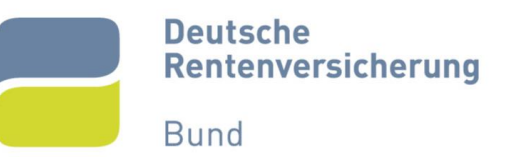

# Inhalt

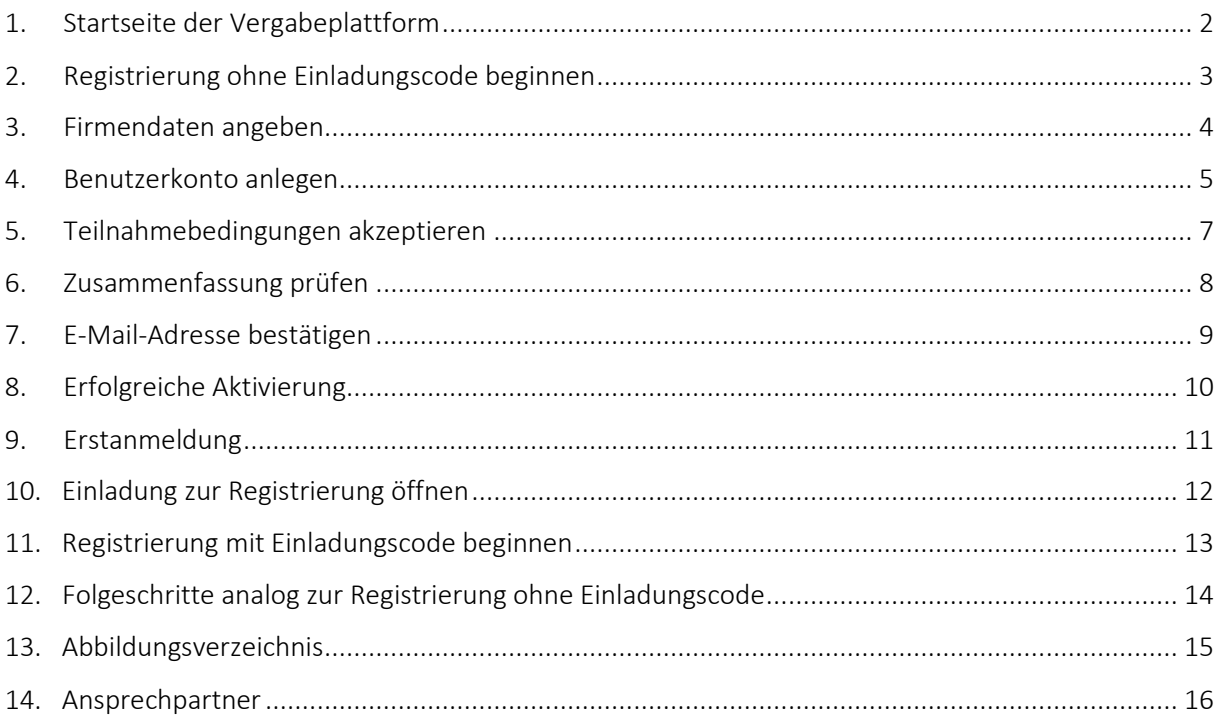

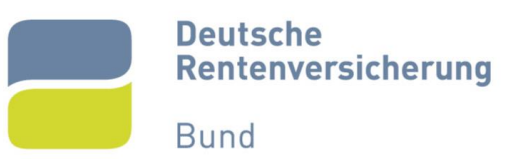

## <span id="page-2-0"></span>1. Startseite der Vergabeplattform

Auf der Internetseite der Vergabeplattform der Deutschen Rentenversicherung Bund (https://www.deutsche-rentenversicherung-bund.de/einkaufskoordination/NetServer/) finden Sie alle aktuellen öffentlichen Ausschreibungen der Deutschen Rentenversicherung (Abbildung 1).

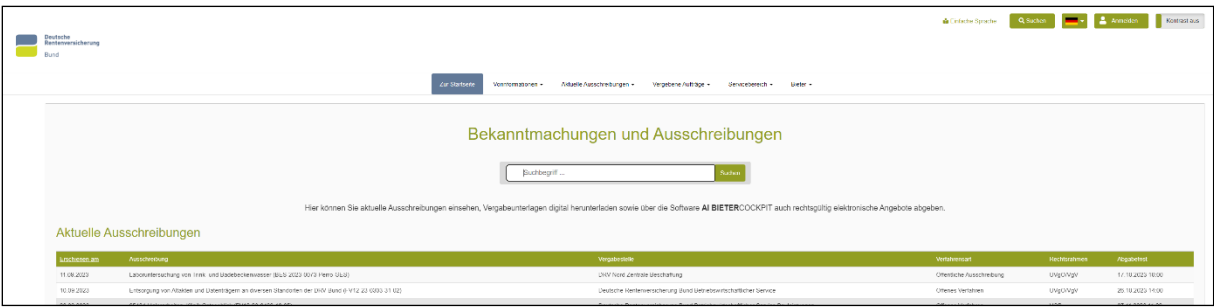

## **Abbildung 1**

<span id="page-2-1"></span>Um an Ausschreibungen der Deutschen Rentenversicherung teilzunehmen, brauchen Sie einen Account auf der Vergabeplattform. Dazu beginnen Sie den Prozess der Registrierung auf der Startseite der Vergabeplattform.

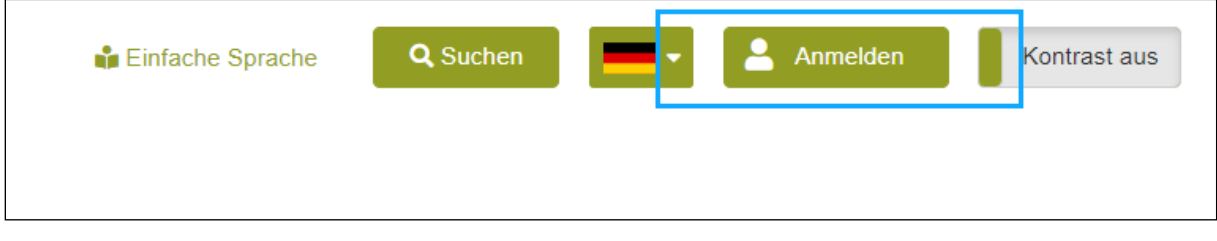

## **Abbildung 2**

<span id="page-2-2"></span>Oben rechts findet sich die Fläche "Anmelden". Betätigen Sie die Fläche, um den Prozess zu beginnen (Abbildung 2).

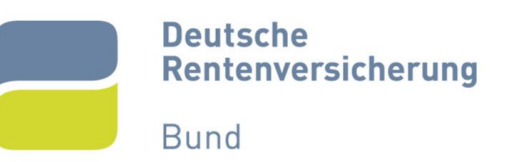

# <span id="page-3-0"></span>2. Registrierung ohne Einladungscode beginnen

Nach dem Betätigen der Fläche erhalten Sie folgende Ansicht (Abbildung 3). In dieser Ansicht können Sie sich, wenn Sie bereits einen Account haben, entsprechend anmelden. Auf der rechten Seite haben Sie die Möglichkeit sich auf zwei Wegen zu registrieren. Die erste Möglichkeit "Registrierung mit Einladungscode" können Sie nur mit einem Code durchführen, den Sie von der verantwortlichen Vergabestelle erhalten. Dieser Prozess wird in Kapitel 10 "Registrierung mit Einladungscode beginnen" beschrieben.

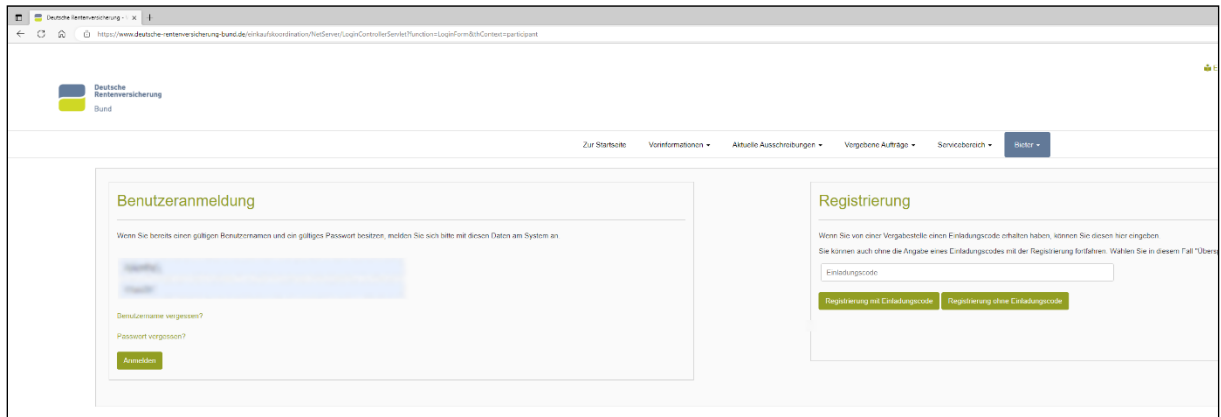

## **Abbildung 3**

<span id="page-3-1"></span>Um eine Registrierung ohne Einladungscode zu beginnen, betätigen Sie die Fläche "Registrierung ohne Einladungscode" (Abbildung 4).

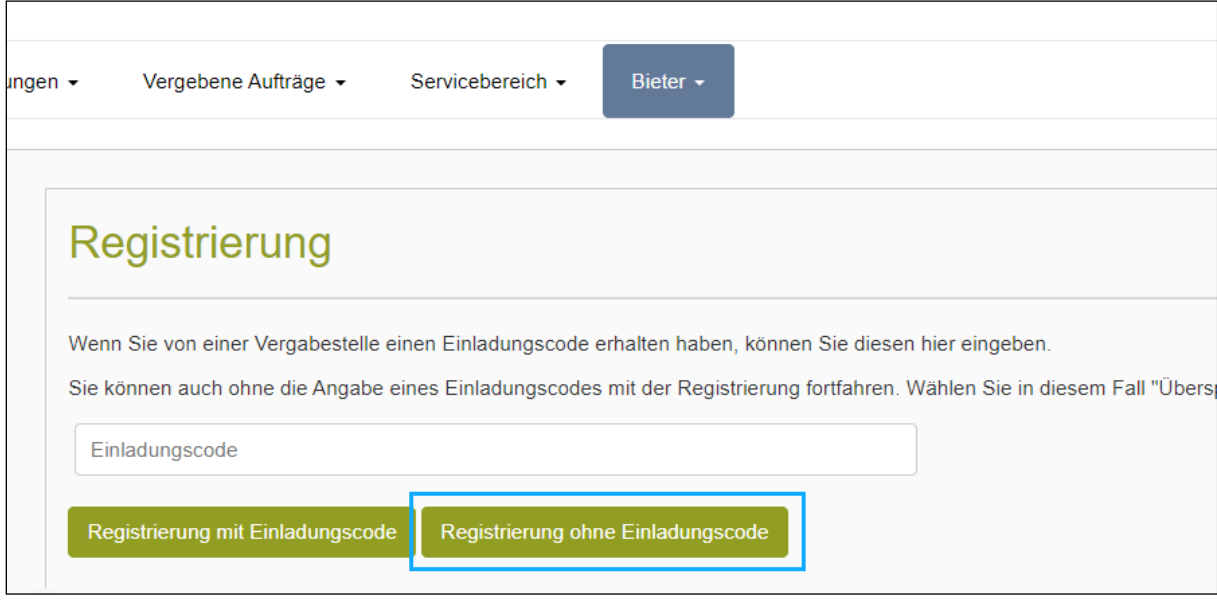

<span id="page-3-2"></span>**Abbildung 4**

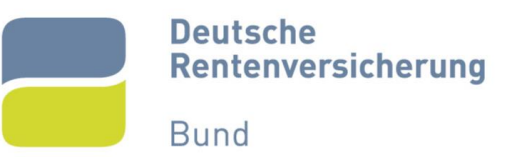

# <span id="page-4-0"></span>3. Firmendaten angeben

In der folgenden Ansicht müssen Sie Firmendaten angeben. Diesen werden später die zugehörigen Mitarbeiter zugeordnet, die Sie im Folgeschritt anlegen werden. Die Pflichtfelder sind mit einem roten Sternchen markiert und müssen ausgefüllt werden (Abbildung 5). Auf die E-Mail-Adresse, die hier angegeben wird, sollten alle Mitarbeiter Zugriff haben. Empfohlen wird die Angabe der allgemeinen E-Mail-Adresse Ihrer Firma an (zum Beispiel info@...).

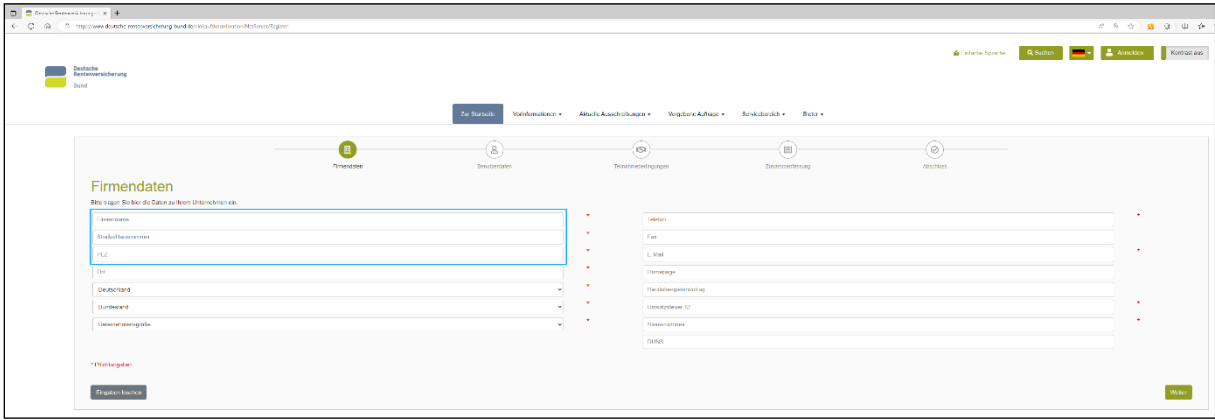

#### **Abbildung 5**

<span id="page-4-1"></span>Wenn Sie alle relevanten Felder ausgefüllt haben, können Sie die Fläche "Weiter" rechts unten betätigen (Abbildung 6).

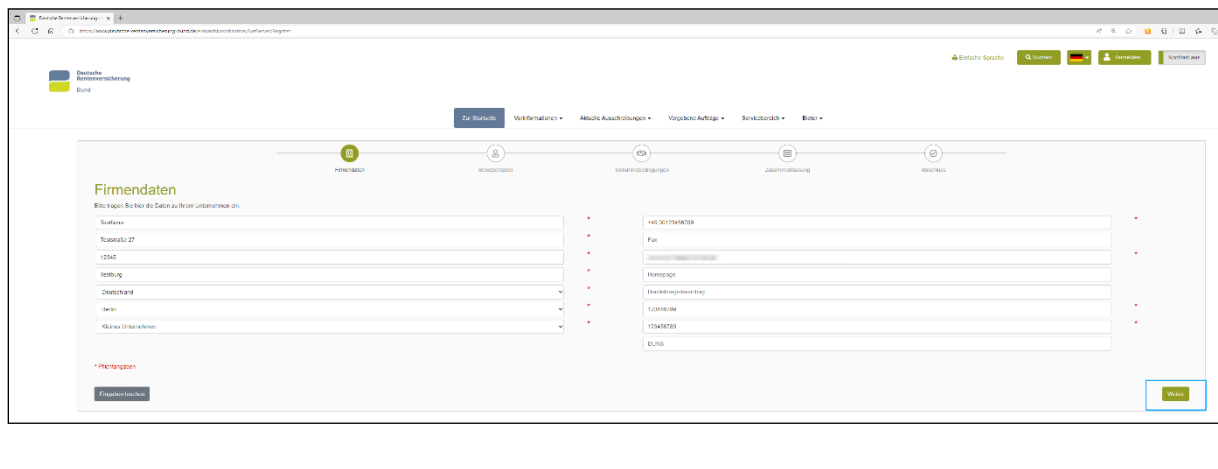

<span id="page-4-2"></span>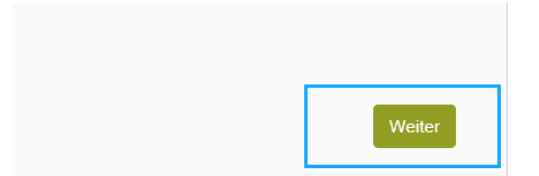

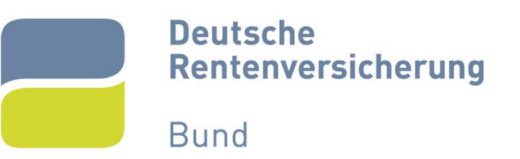

## <span id="page-5-0"></span>4. Benutzerkonto anlegen

Nach Eingabe der Firmendaten müssen Sie entsprechende Benutzerdaten eingeben. Wenn sich eine Firma auf eine Ausschreibung bewirbt, erhalten alle angelegten Benutzer die damit verbundenen Nachrichten (zum Beispiel aktualisierte Vergabeunterlagen, falls diese sich im Verlauf der Vergabe ändern). Sie können beliebig viele Mitarbeiter anlegen, die einen Zugriff auf die Unterlagen haben sollen.

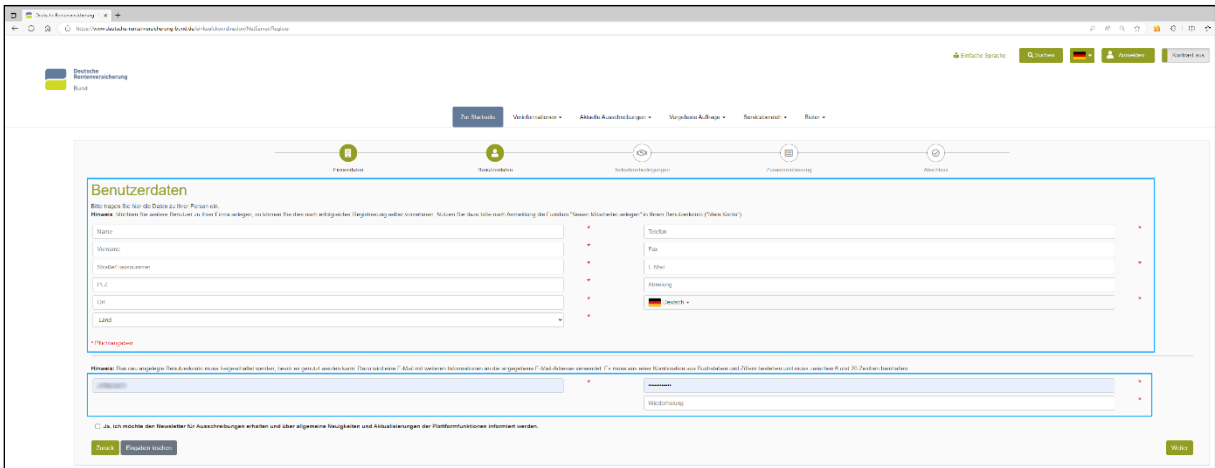

#### **Abbildung 7**

<span id="page-5-1"></span>Um einen Mitarbeiter anzulegen, müssen Sie Benutzerdaten (zum Beispiel E-Mail-Adresse für Passwortänderungen) angeben. Außerdem muss ein Benutzername und ein dazugehöriges Passwort vergeben werden (Abbildung 7).

**Bund** 

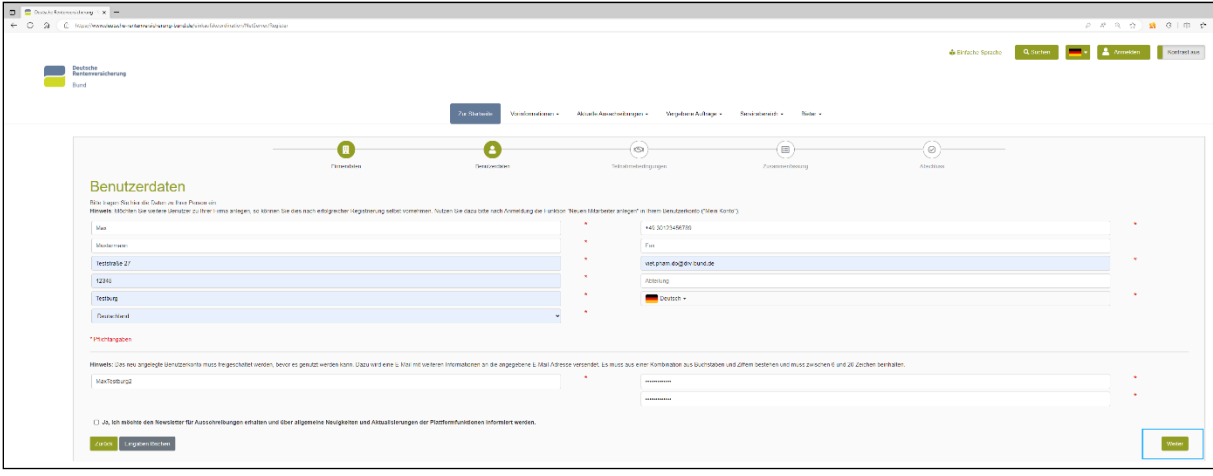

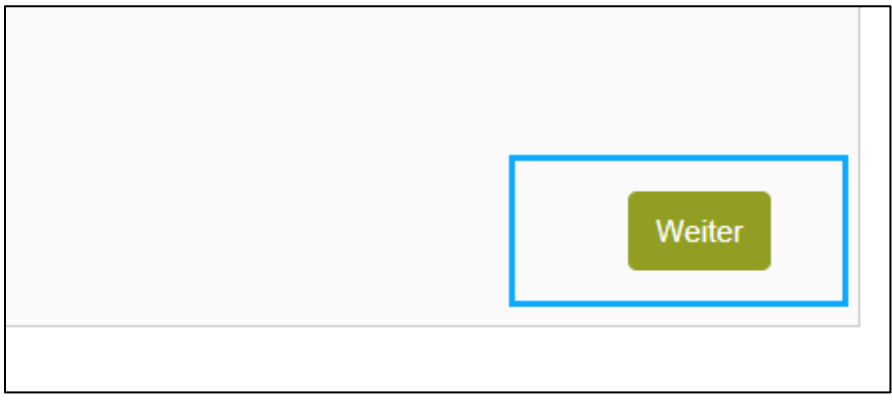

#### **Abbildung 8**

<span id="page-6-0"></span>Wenn Sie alle Daten eingetragen haben, betätigen Sie die Fläche "Weiter" unten rechts im Bild (Abbildung 8).

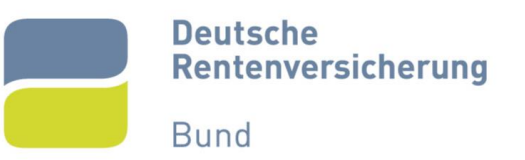

# <span id="page-7-0"></span>5. Teilnahmebedingungen akzeptieren

Auf der nächsten Seite müssen die Teilnahmebedingungen durch ein Kästchen akzeptiert werden (Abbildung 9).

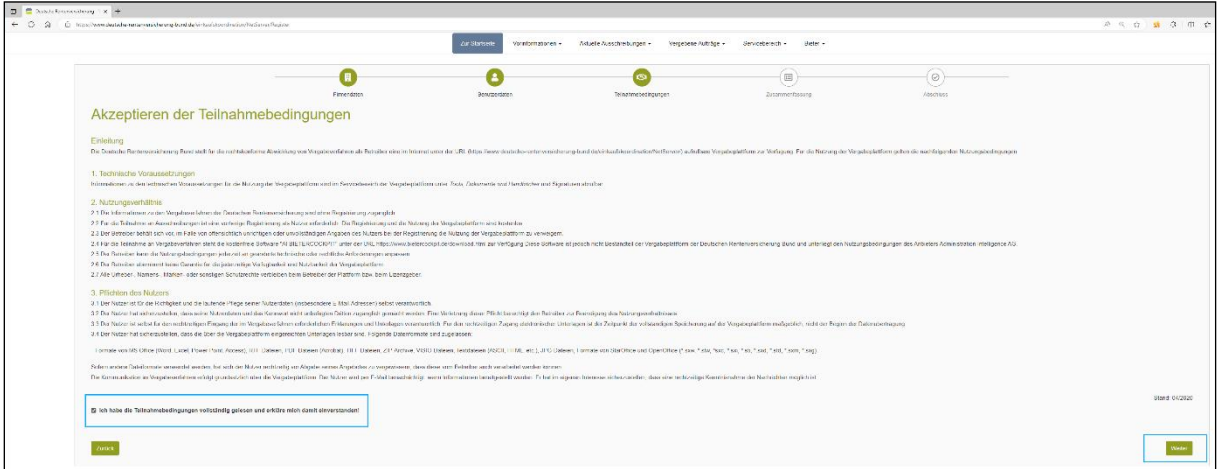

<span id="page-7-1"></span>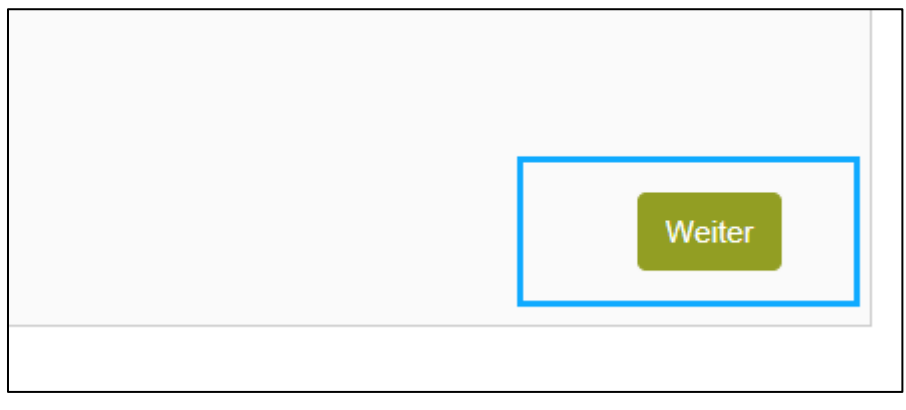

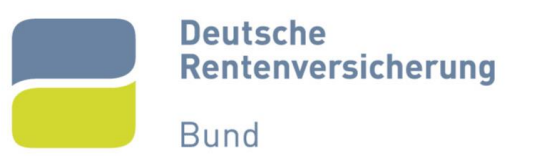

# <span id="page-8-0"></span>6. Zusammenfassung prüfen

Prüfen Sie im nächsten Schritt nochmal alle von Ihnen eingegebenen Daten. Falls die Übersicht korrekt ist, können Sie über die Fläche "Registrieren" weitergehen (Abbildung 10).

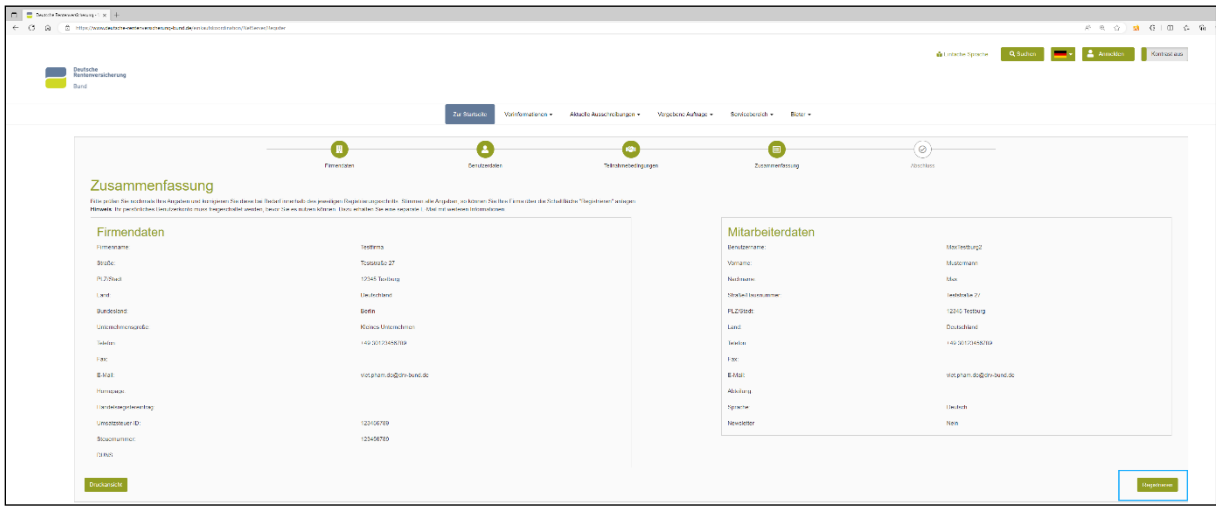

<span id="page-8-1"></span>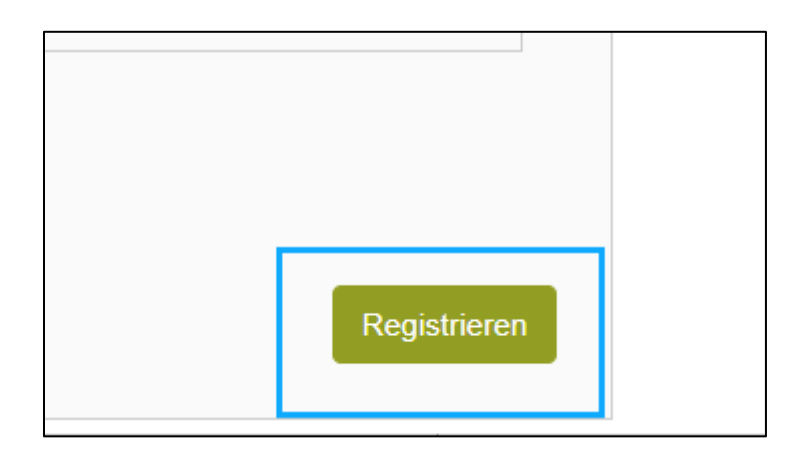

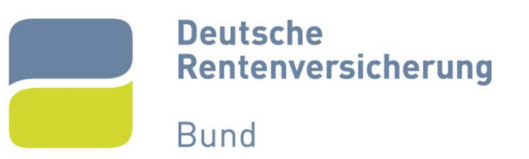

# <span id="page-9-0"></span>7. E-Mail-Adresse bestätigen

Im Anschluss erhalten Sie eine E-Mail an die von Ihnen angegebene E-Mail-Adresse des Benutzerkontos. Betätigen Sie den darin enthaltenen Link. Sie werden dann zurück auf die Vergabeplattform weitergeleitet, wo Sie Ihre E-Mail-Adresse bestätigen können (Abbildung 11).

<span id="page-9-1"></span>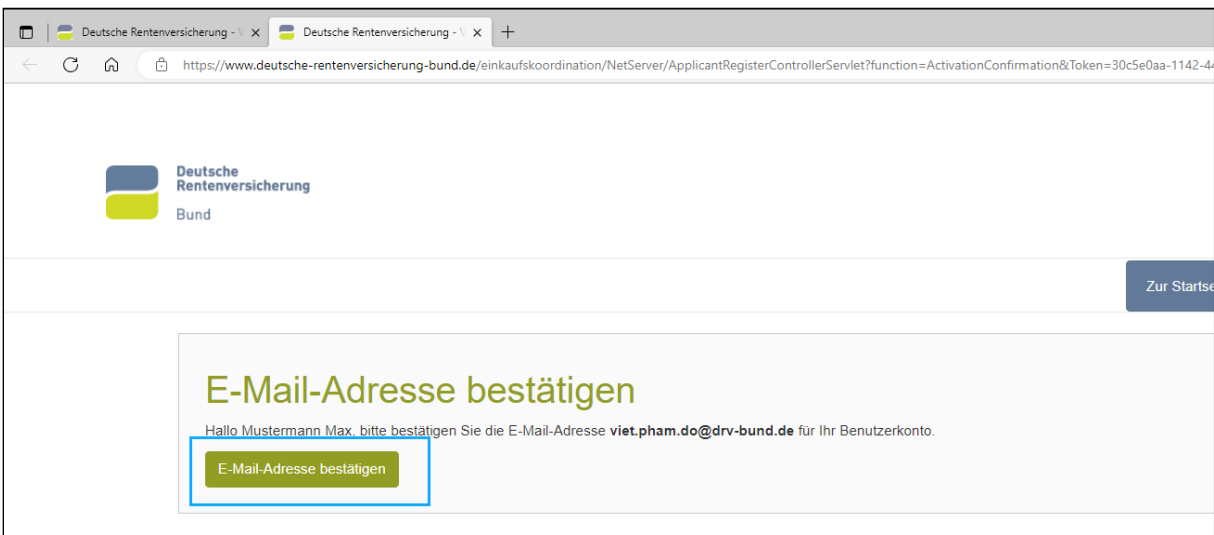

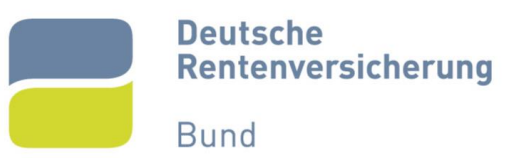

# <span id="page-10-0"></span>8. Erfolgreiche Aktivierung

Sie haben sich somit erfolgreich auf der Vergabeplattform der Deutschen Rentenversicherung registriert und erhalten die Meldung, dass die Aktivierung erfolgreich war (Abbildung 12). Sie haben jetzt die Möglichkeit sich anzumelden.

<span id="page-10-1"></span>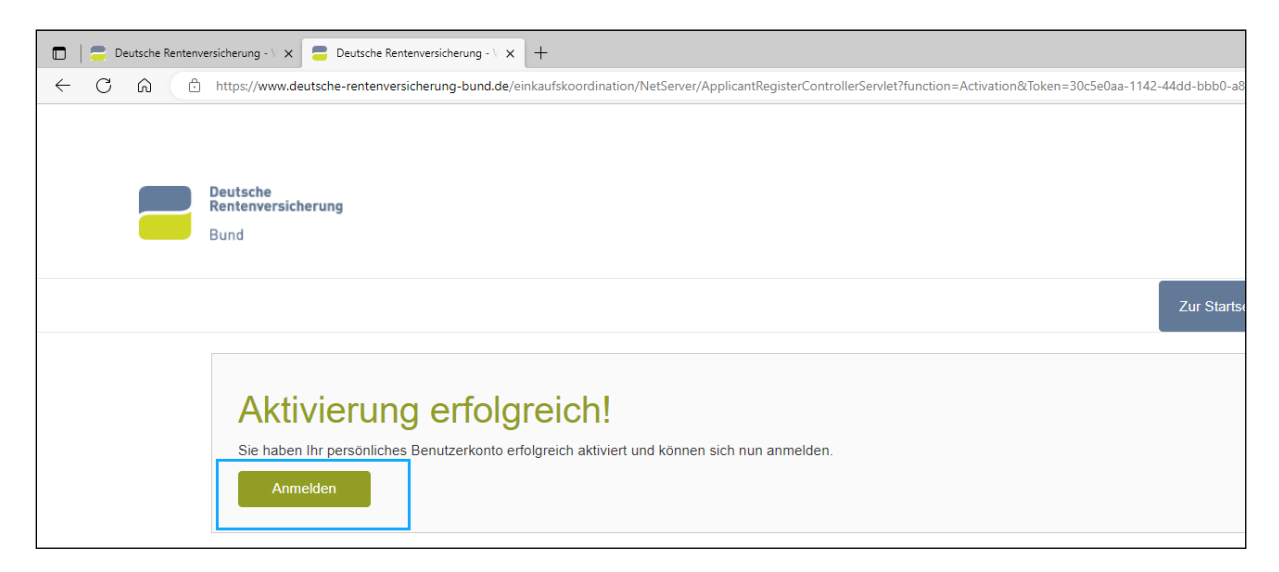

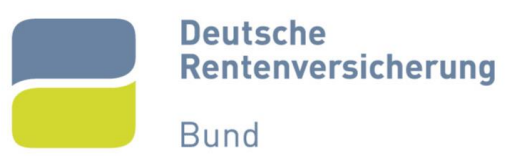

## <span id="page-11-0"></span>9. Erstanmeldung

Nun können Sie sich über die Fläche "Anmelden" (Abbildung 2, 13 und 14) auf der Vergabeplattform einloggen und an öffentlichen Ausschreibungen teilnehmen.

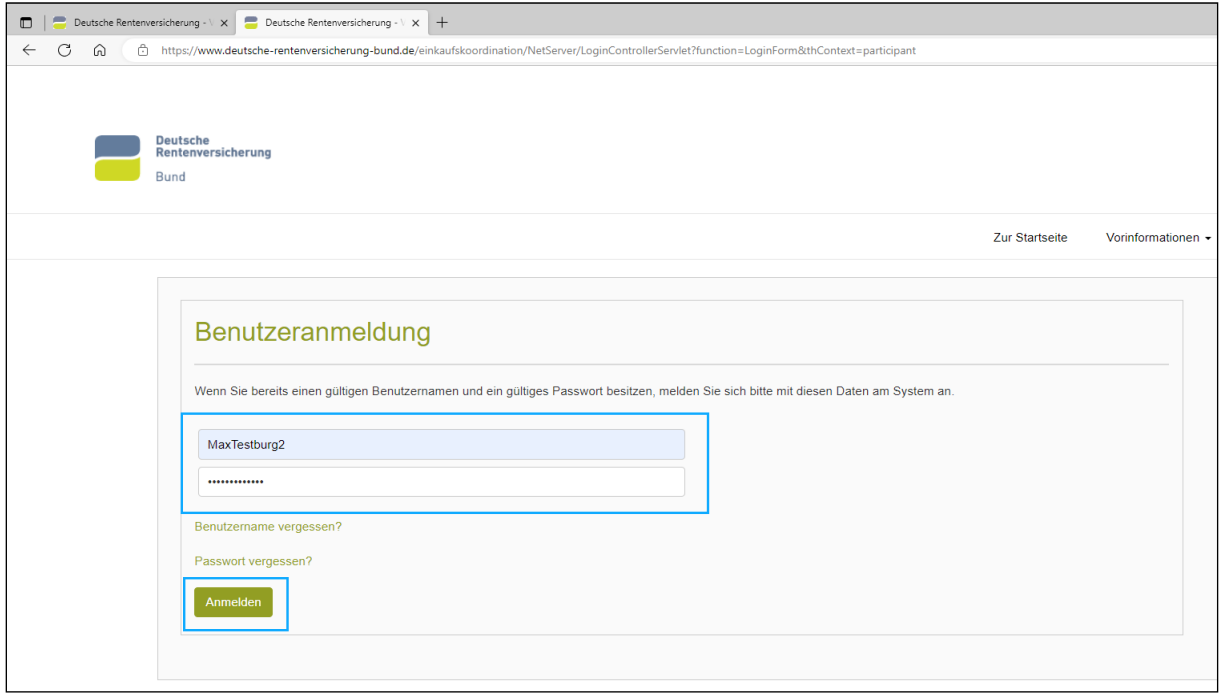

## **Abbildung 13**

<span id="page-11-2"></span><span id="page-11-1"></span>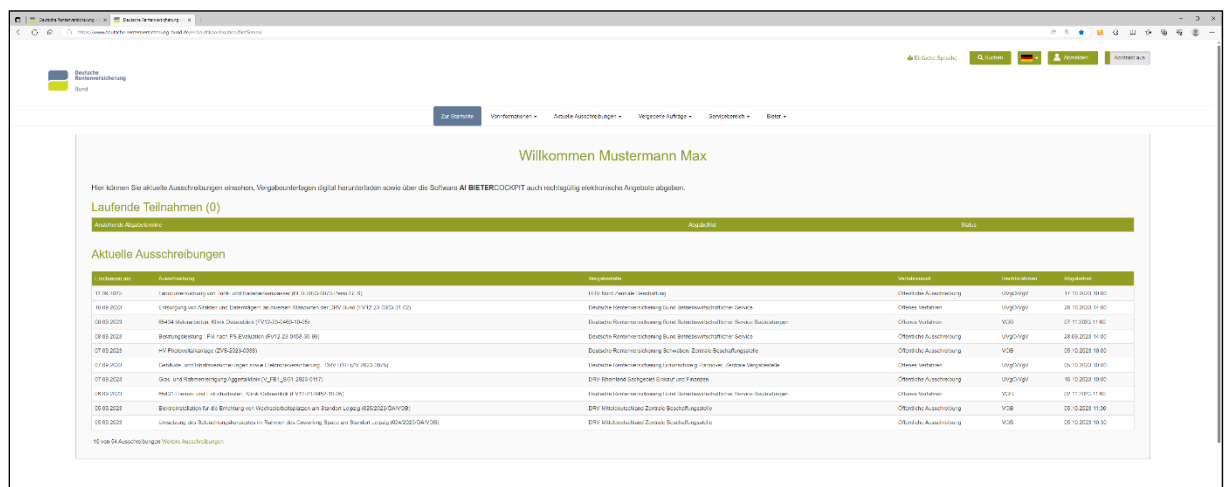

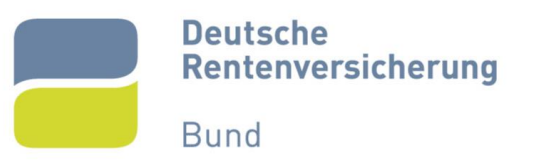

# <span id="page-12-0"></span>10. Einladung zur Registrierung öffnen

Sollten Sie bereits durch eine Vergabestelle angelegt worden sein und zum eigenständigen Abschluss der Registrierung eine E-Mail erhalten haben (Abbildung 15), gehen Sie wie folgt vor:

Betätigen Sie den in der E-Mail enthaltenen Link. Die E-Mail enthält außerdem einen Einladungscode, den Sie für Ihre Registrierung benötigen (Abbildung 15).

<span id="page-12-1"></span>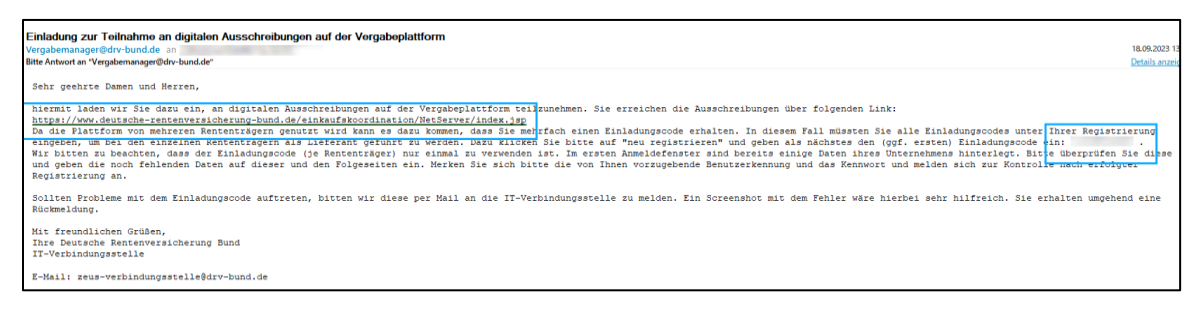

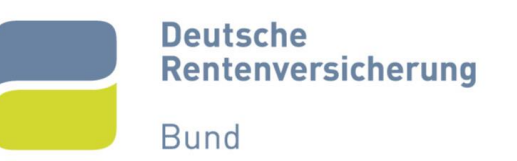

## <span id="page-13-0"></span>11. Registrierung mit Einladungscode beginnen

Sobald Sie den Link in der E-Mail betätigt haben, werden Sie auf die Startseite der Vergabeplattform weitergeleitet (Abbildung 16). Betätigen Sie hier das Feld "Anmelden" oben rechts im auf der Ansicht.

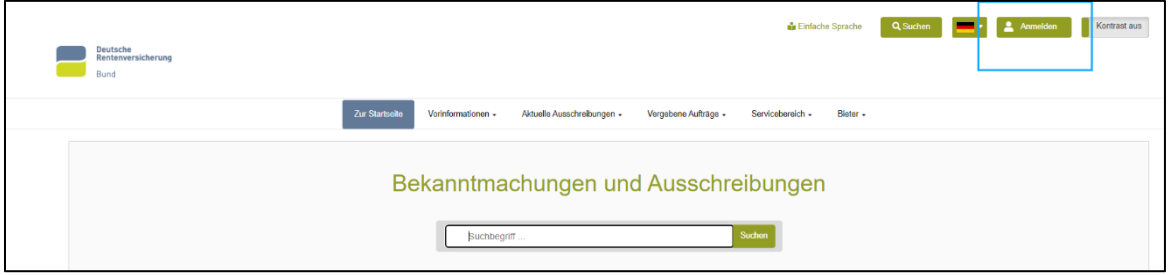

## **Abbildung 16**

<span id="page-13-1"></span>Anschließend werden Sie auf dieselbe Ansicht von Abbildung 4 aus Kapitel 2 "Registrierung ohne Einladungscode beginnen" geleitet (Abbildung 17).

Geben Sie hier im Feld "Einladungscode" Ihren eigenen Einladungscode aus der Registrierungseinladung ein.

Betätigen Sie danach das Feld "Registrierung mit Einladungscode".

<span id="page-13-2"></span>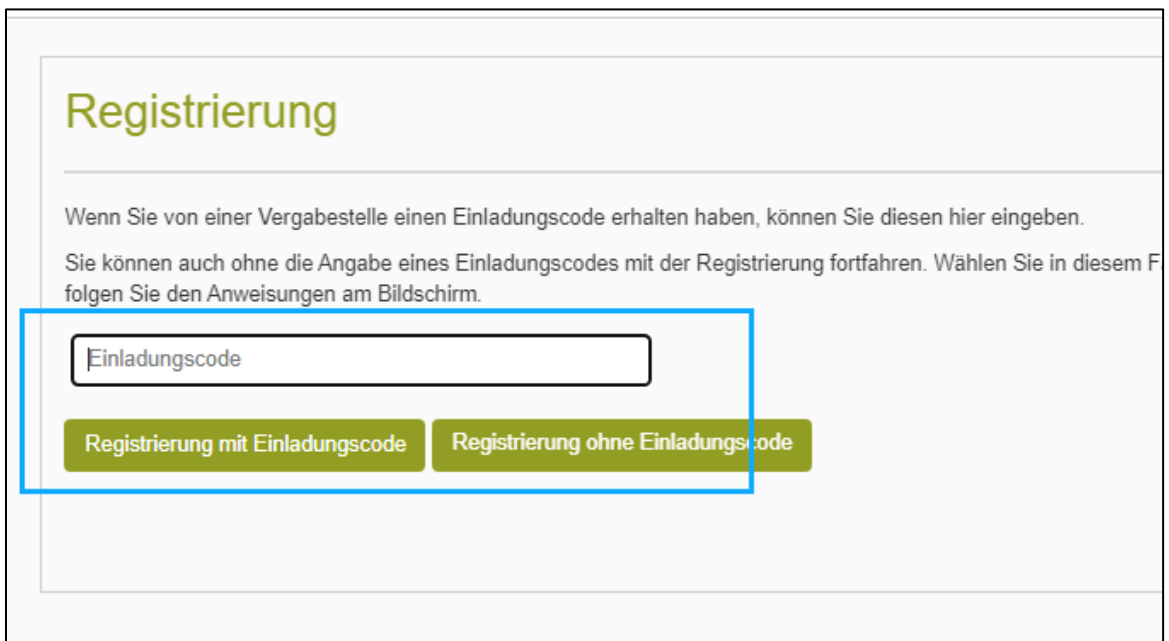

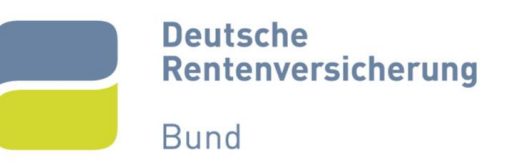

# <span id="page-14-0"></span>12. Folgeschritte analog zur Registrierung ohne Einladungscode

Von hier aus führen Sie zum Abschluss der Registrierung die Schritte aus Kapitel 3 bis 9 durch. Beachten Sie, dass einige Daten (unter anderem der Firmenname und Ihre E-Mail-Adresse) bereits von der einladenden Vergabestelle eingetragen wurden.

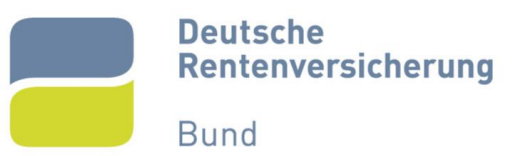

# <span id="page-15-0"></span>13. Abbildungsverzeichnis

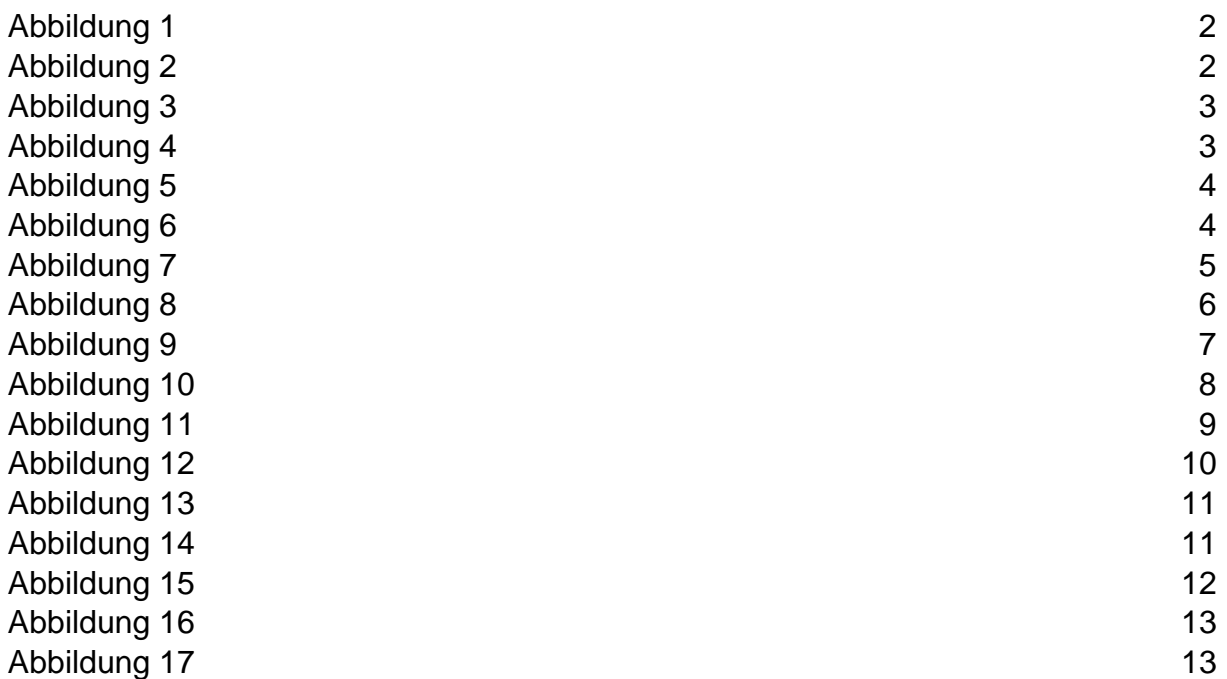

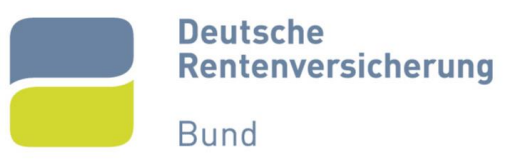

## <span id="page-16-0"></span>14. Ansprechpartner

Für Rückfragen oder nähere Informationen können Sie uns gerne kontaktieren.

E-Mail: [zeus-verbindungsstelle@drv-bund.de](mailto:zeus-verbindungsstelle@drv-bund.de)

Hotline: 030 865 84776